# **WORKDAY Time Entry and Submission**

# **EFFECTIVE JANUARY 7, 2019**

## **ALL UVA-FM employees are responsible for entering their own time into the Workday system.**

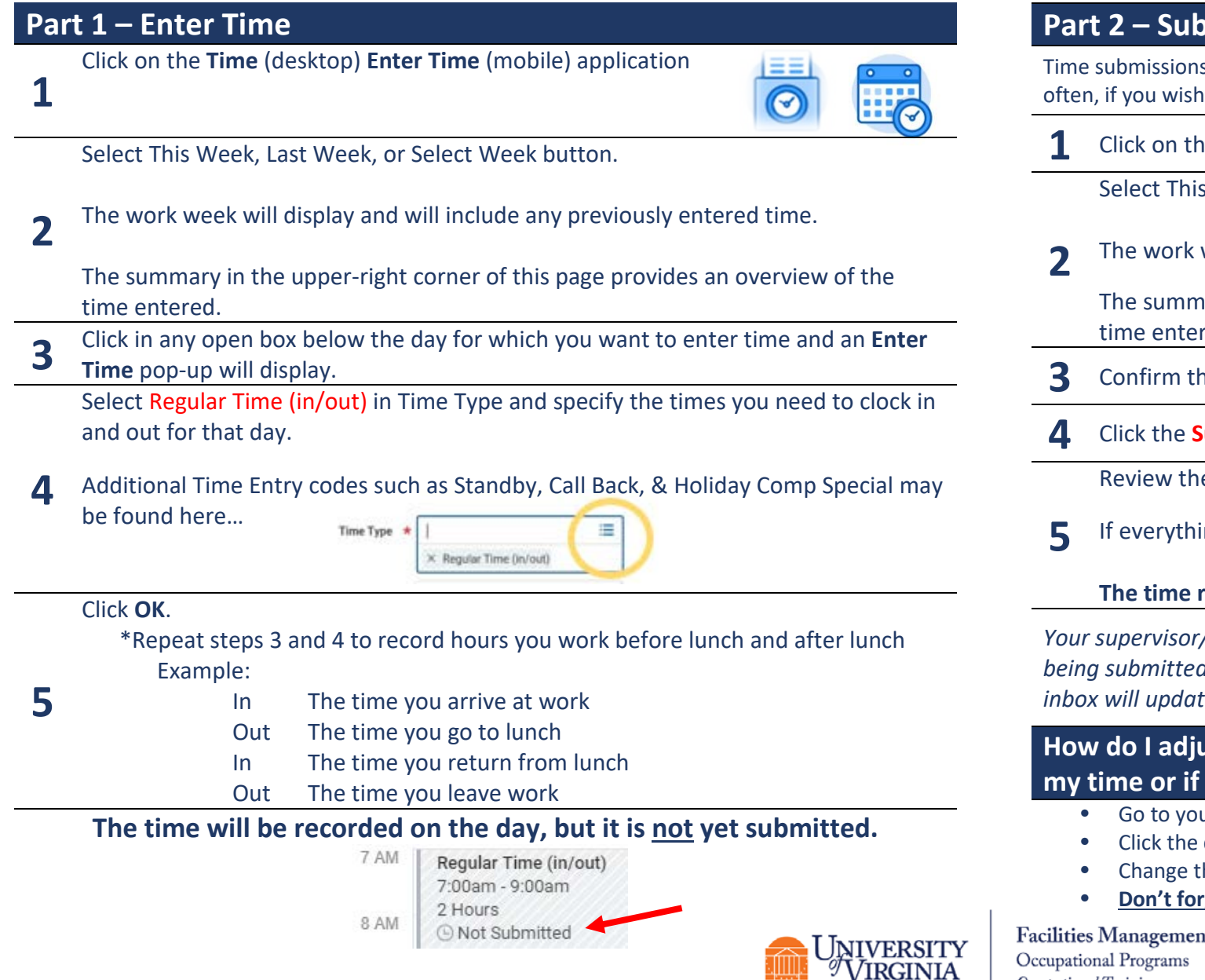

#### **Part 2 – Submit Time**

s must be done at least once at the end of the pay period, but can be done more . Please check with your supervisor.

**1 1 1** Clesktop) **Enter Time** (mobile) application

s Week, Last Week, or Select Week button.

week will display and will include any previously entered time.

ary in the upper-right corner of this page provides an overview of the ed.

- hat all your time has been entered.
- **Submit** button in the lower-left corner.

e declaration and summary that displays

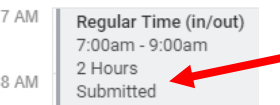

ing is correct, click **Submit** again

#### **The time recorded on the day now indicates the time is "submitted"**

/manager will receive the approval request in their inbox for only the time *being submitted. If you send out another submission of time later in the pay period, their ie with the latest information.* 

### Ist my Regular Hours (In/Out) if I have or have not submitted **my time or if my supervisor has already approved my time?**

- ur Time (Desktop) or Enter Time (Mobile) app
- day and time block you need to change
- he hours and click "OK"
- **rget to submit your timecard!**

ıt Occupational Training

Last updated January 4, 2019